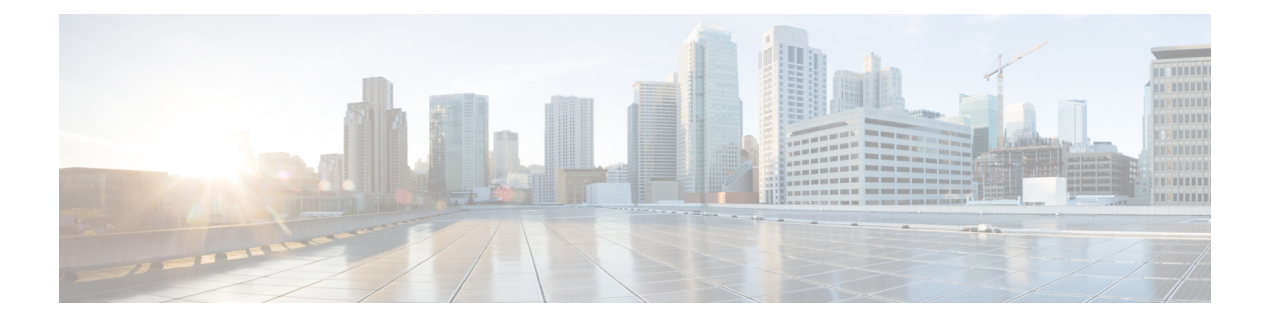

# **Troubleshoot**

- Locate [chip.log](#page-0-0) File, page 1
- Locate [chip.dmp](#page-1-0) File, page 2
- Reset Admin Password for Cisco Jabber Guest [Administration,](#page-1-1) page 2
- Reset Root [Password](#page-1-2) for Cisco Jabber Guest Server, page 2
- Audio and Video [Issues,](#page-3-0) page 4
- Call Links Redirect to Cisco [Expressway-E](#page-5-0) Web Page, page 6
- Plug-in [Crashes,](#page-5-1) page 6
- Error [Messages,](#page-6-0) page 7

# <span id="page-0-0"></span>**Locate chip.log File**

If you are asked to send the chip.log file, use the following procedure.

### **Procedure**

**Step 1** Do one of the following:

- For Windows, navigate to %HOMEPATH%\Appdata\LocalLow\Cisco\chip. **Note** %HOMEPATH% is generally ofthe form 'C:\Users\*username*'.
- For Mac OS X, navigate to ~/Library/"Internet Plug-Ins"/"Cisco Jabber Guest Plug-in.*version-number*.plugin"/Contents/Frameworks/Logs.
- For Chrome on Mac OS X, navigate to ~/Applications/"Cisco Jabber Guest Add-on.*version-number*"/Contents/Frameworks/Logs

**Step 2** Compress the file and email it back to the requester.

## <span id="page-1-0"></span>**Locate chip.dmp File**

If your plug-in crashes, a dump file called chip. dmp is created. Currently, this file is created only for plug-in crashes on Microsoft Windows. If you are asked to send the chip.dmp file, follow this procedure.

#### **Procedure**

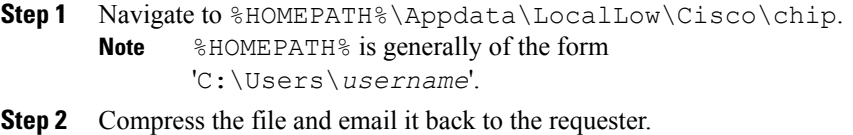

# <span id="page-1-1"></span>**Reset Admin Password for Cisco Jabber Guest Administration**

#### **Procedure**

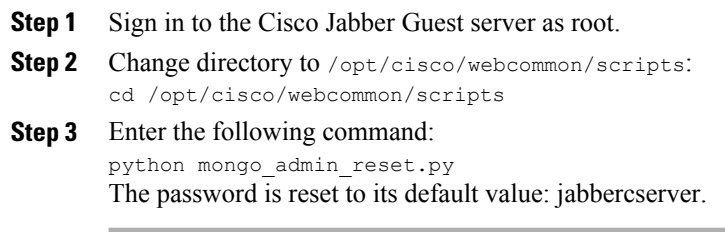

### <span id="page-1-2"></span>**Reset Root Password for Cisco Jabber Guest Server**

#### **Procedure**

- **Step 1** Open a console session for the Cisco Jabber Guest server and restart the server.
- **Step 2** Press any key to interrupt the start process.
- **Step 3** Press e to edit.
- **Step 4** From the entries, select **kernel** and press e to edit.

I

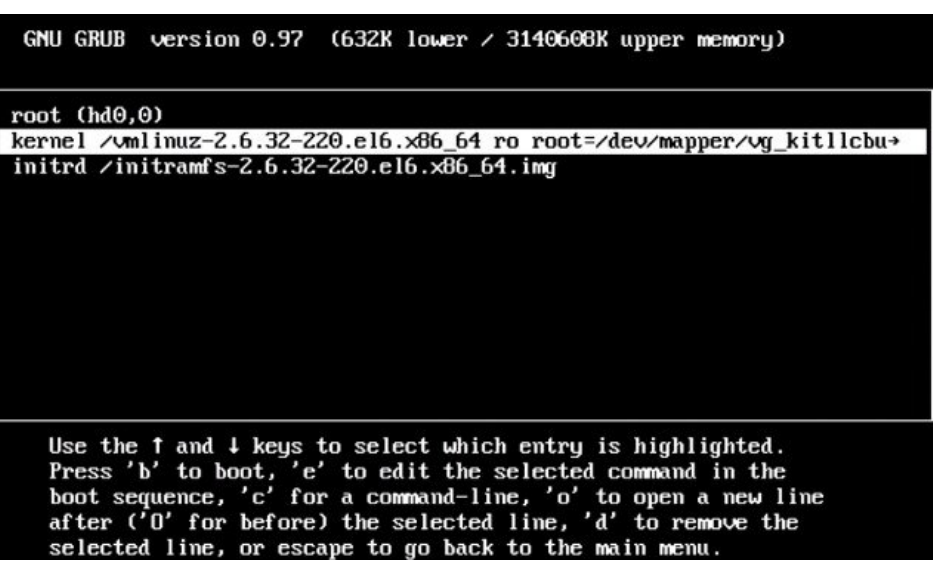

- **Step 5** Start the server in single-user mode:
	- a) Add the word **single** to the end of the line.
	- b) Press the Enter key.

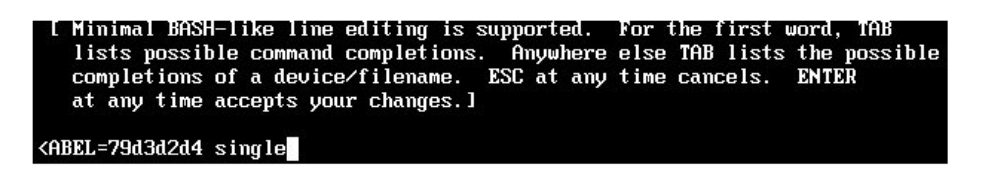

**Step 6** Press b to start the server. The Cisco Jabber Guest server starts in single-user mode.

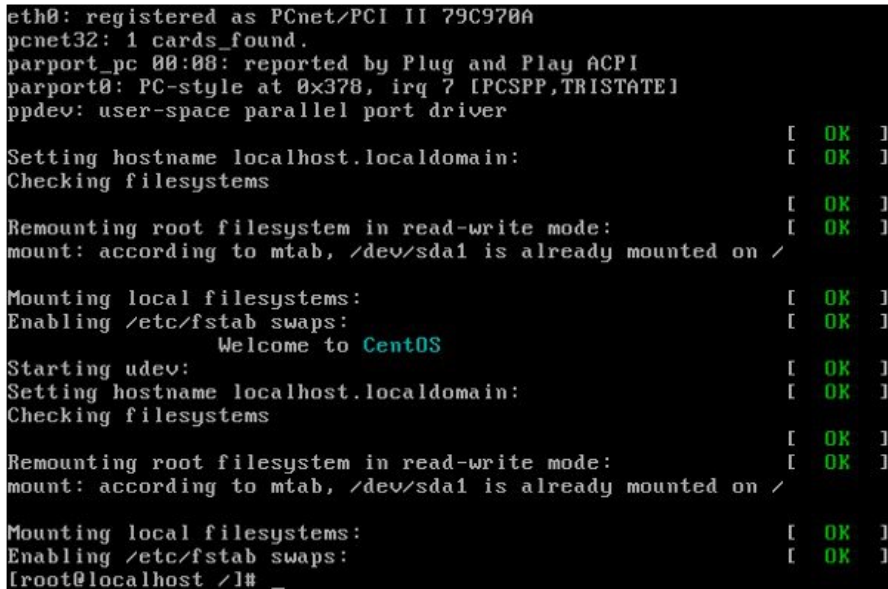

- **Step 7** Enter **passwd root**, and then enter a new password.
- **Step 8** Restart the server.

# <span id="page-3-0"></span>**Audio and Video Issues**

### **One-Way Video When Using VPN**

**Problem** Callers experience one-way video when using Cisco Jabber Guest over VPN.

**Possible Cause** The default Maximum Transmission Unit (MTU) on Cisco Expressway-E is too high and can cause packet loss.

**Solution** Change the MTU.

#### **Related Topics**

[Change](perform_initial_setup.pdf#unique_53) MTU Size

### **No Audio or Video on Single NIC Deployment**

**Problem** No audio or video on single NIC deployment; media is terminating on the Cisco Expressway-E

**Possible Cause** On the Cisco Expressway-C, for the zone to the Cisco Jabber Guest server, **Media encryption mode** is not set to **Best effort**.

**Solution** Set **Media encryption mode** to **Best effort**. *Best effort* forces media from the Cisco Expressway-E to terminate on the Cisco Expressway-C.

#### **Related Topics**

Configure Cisco Expressway-E and Cisco Expressway-C: Cisco Expressway-E with Single NIC Deployment

### **Don't See Screen Share in Production Deployment**

**Problem** Callers don't see the screen share.

**Possible Cause** User Datagram Protocol (UDP)/Binary Floor Control Protocol (BFCP) settings have changed and the BFCP session may not be negotiated.

**Solution** On the Cisco Expressway-C, make sure that **SIP UDP/BFCP filter mode** is set to *Off*. On Cisco Unified Communications Manager, for endpoints that support BFCP and SIP trunk to Cisco Expressway-C, make sure that the SIP Profile is set to **Allow Presentation Sharing using BFCP**. For more information, see *Check BFCP Settings for Screen Sharing*.

#### **Related Topics**

Check BFCP [Settings](#page-4-0) for Screen Sharing, on page 5

### <span id="page-4-0"></span>**Check BFCP Settings for Screen Sharing**

By default, Cisco Expressway-C passes the User Datagram Protocol (UDP)/Binary Floor Control Protocol (BFCP) setting untouched to and from Cisco Unified Communications Manager. That is, the**SIP UDP BFCP filter mode** setting, which determines whether INVITE requests sent to this zone filter out UDP/BFCP is set to *Off*. If the setting is set to *On*, UDP/BFCP settings are modified and the BFCP session may not be negotiated.

#### **Procedure**

**Step 1** On the Cisco Expressway-C setting, do one of the following:

• From the administrator command-line interface, enter the following command: xConfiguration Zones Zone <index> Neighbor SIP UDP BFCP Filter Mode: <On/Off> Make sure that **SIP UDP/BFCP filter mode** is set to *Off*.

*Off* means that INVITE requests are not modified; *On* means that any media line referring to the UDP/BFCP protocol is replaced with TCP/BFCP and disabled.

- From the administrator web page, "**Configuration Zones Edit Zones Advanced**," set the profile to **Custom** and make sure that **SIP UDP/BFCP filter mode** is set to *Off*.
- **Step 2** On Cisco Unified Communications Manager, for endpoints that support BFCP and SIP trunk to Cisco Expressway-C, make sure that the SIP Profile is set to **Allow Presentation Sharing using BFCP**.

### **Don't See Screen Share in Lab Deployment**

**Problem** In a lab deployment in which Cisco Jabber Guest is pointed directly to Cisco Unified Communications Manager, without configuring Expressway, callers see a black screen instead of the screen share.

**Possible Cause** The media stream is blocked by a firewall.

**Solution** Enable a client-side firewall rule to allow the incoming screen share.

## <span id="page-5-0"></span>**Call Links Redirect to Cisco Expressway-E Web Page**

**Problem** Call links redirect to the Cisco Expressway-E web page.

**Possible Cause** The Cisco Expressway-E administrator already uses ports 80 and 443.

**Solution** Remap incoming requests from the Cisco Jabber Guest client to Cisco Expressway-E on ports 80 and 443 to ports 9980 and 9443, respectively, using a firewall or similar in front of Cisco Expressway-E. For the mobile client, using 9980 or 9443 in call links is not supported; you must use port remapping on your firewall to remap port 80 to port 9880 and port 443 to port 9443.

#### **Related Topics**

Ports and [Protocols](prepare_to_install.pdf#unique_8)

## <span id="page-5-1"></span>**Plug-in Crashes**

**Problem** The plug-in crashes.

**Possible Cause** The video drivers may not be current.

**Solution** Make sure that the video drivers are up to date on the system.

 $\mathbf I$ 

# <span id="page-6-0"></span>**Error Messages**

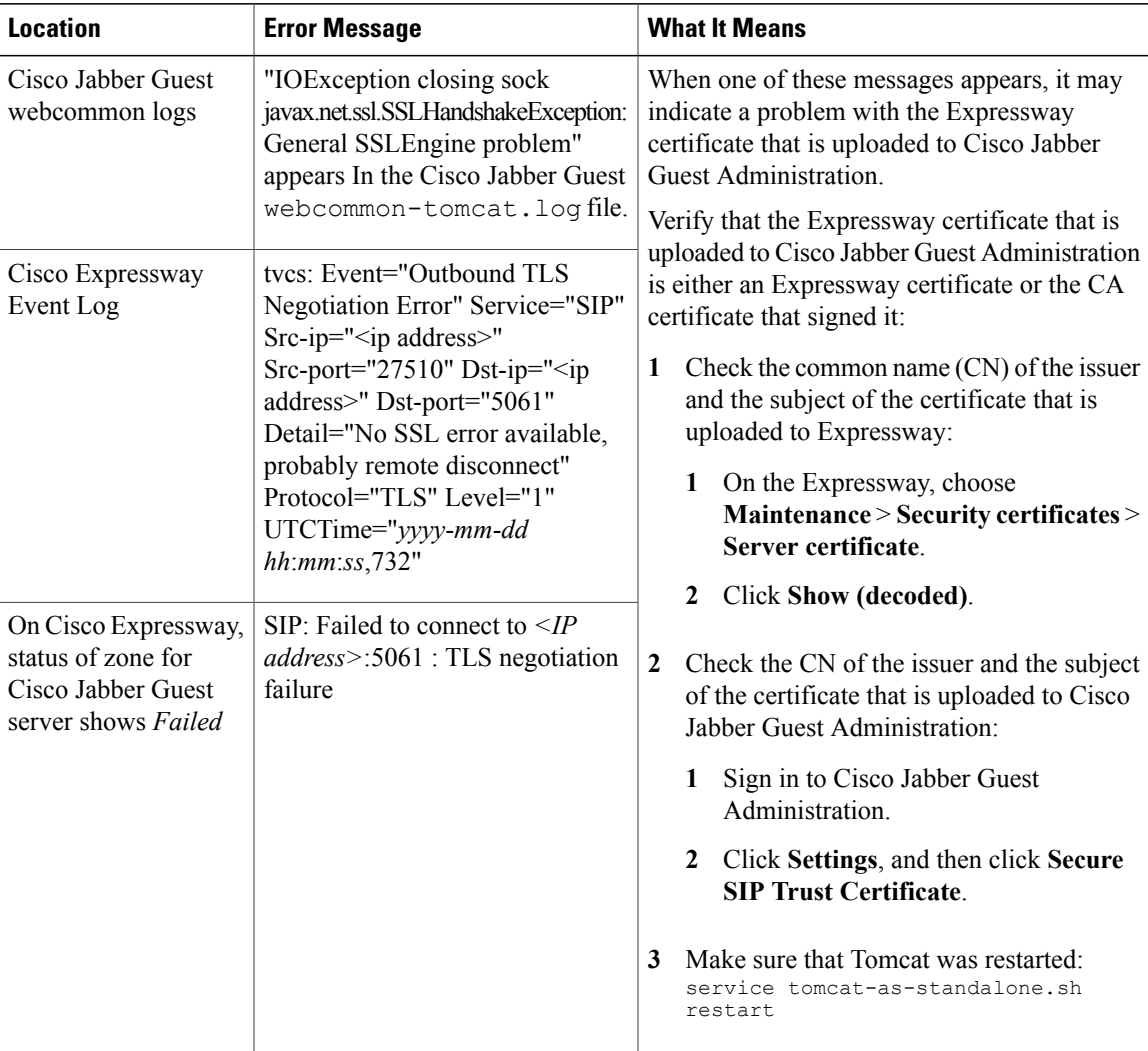

### **Table 1: Error Messages**

I

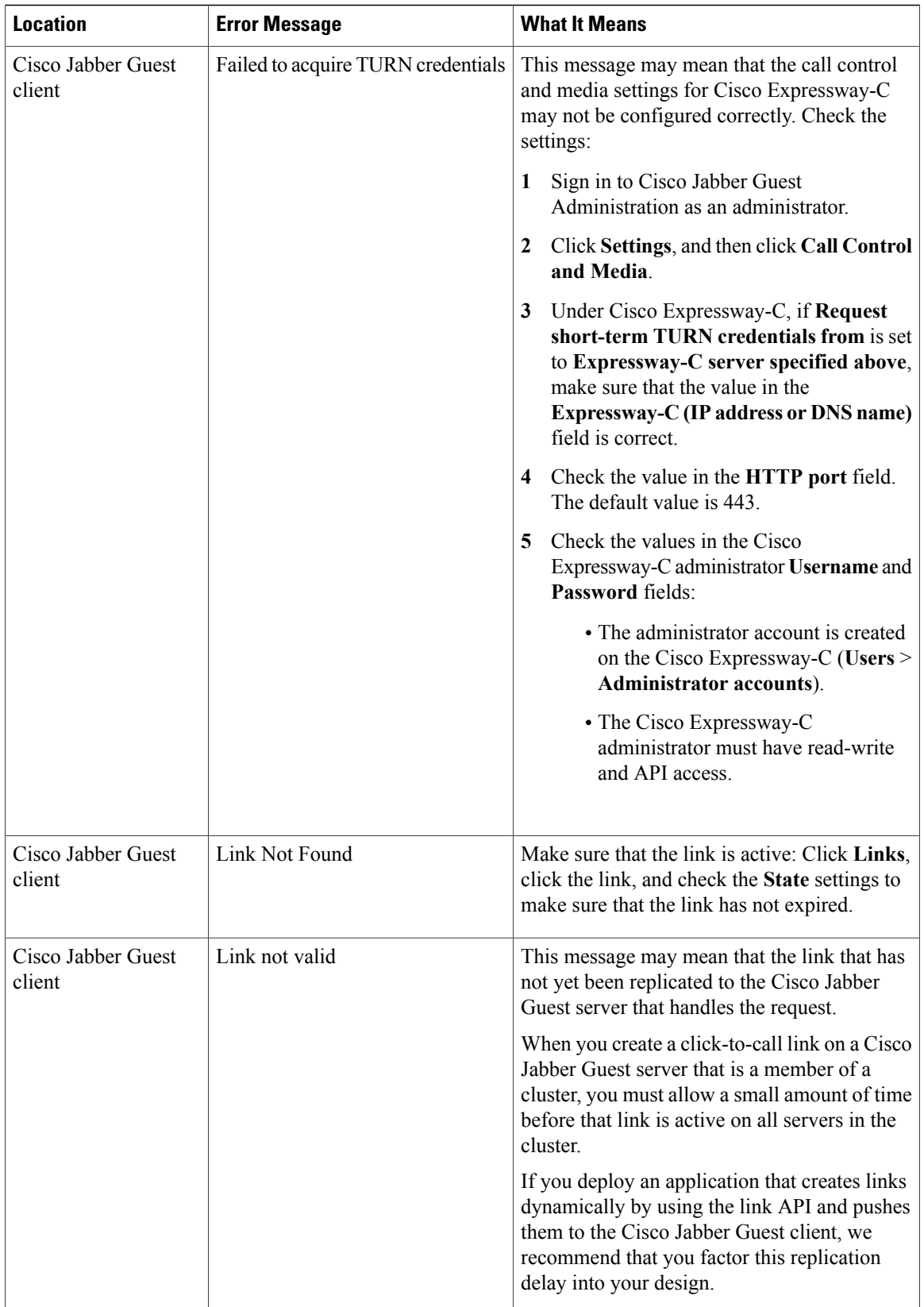

 $\mathbf I$ 

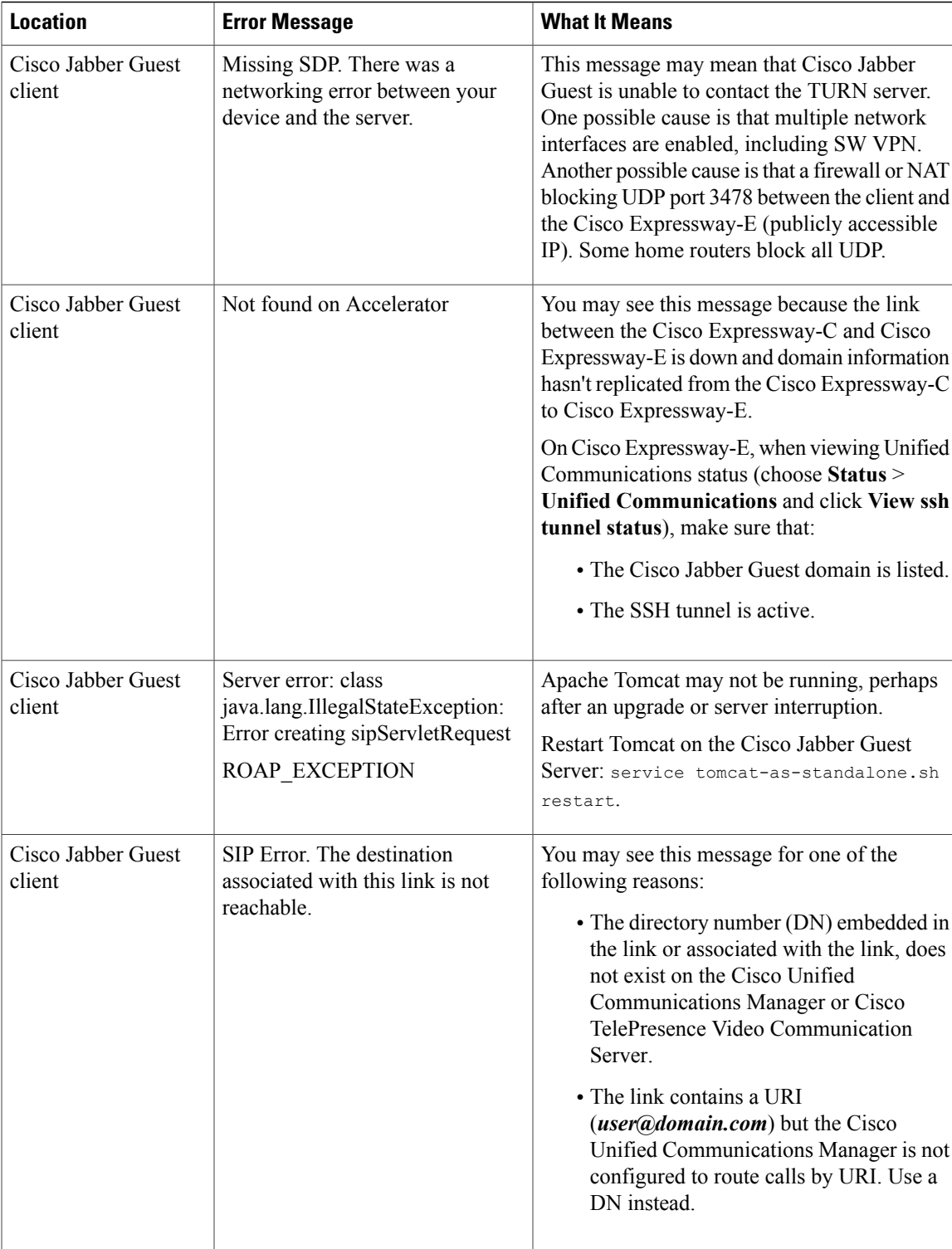

T

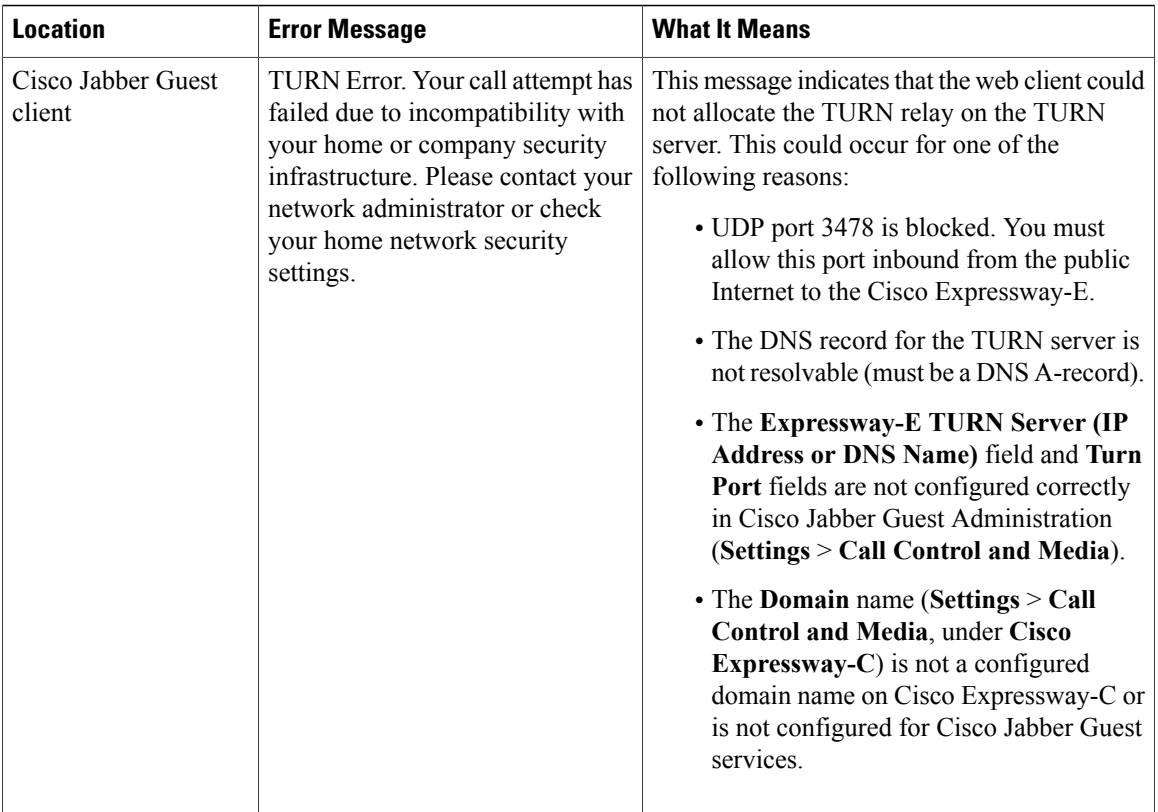

### **Related Topics**

Set Up TURN Server [Information](perform_initial_setup.pdf#unique_56)

Configure Cisco Expressway-E and Cisco Expressway-C: Cisco Expressway-E with Single NIC Deployment Configure TURN Credential [Provisioning](perform_initial_setup.pdf#unique_55)